## Internal Application Process

www.acpsd.net

Hover over EMPLOYMENT

Drop down to Job Openings

If you already have an internal application, log timble top.

If not select the yellow line:

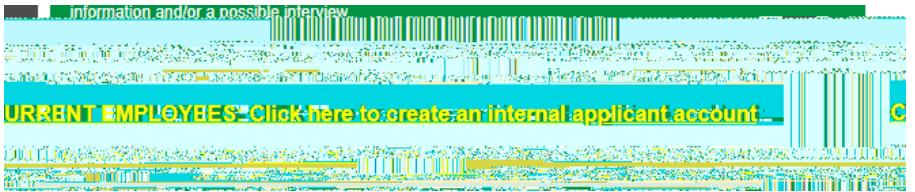

Then, dick YES, I AM AN EMPLOYEE.

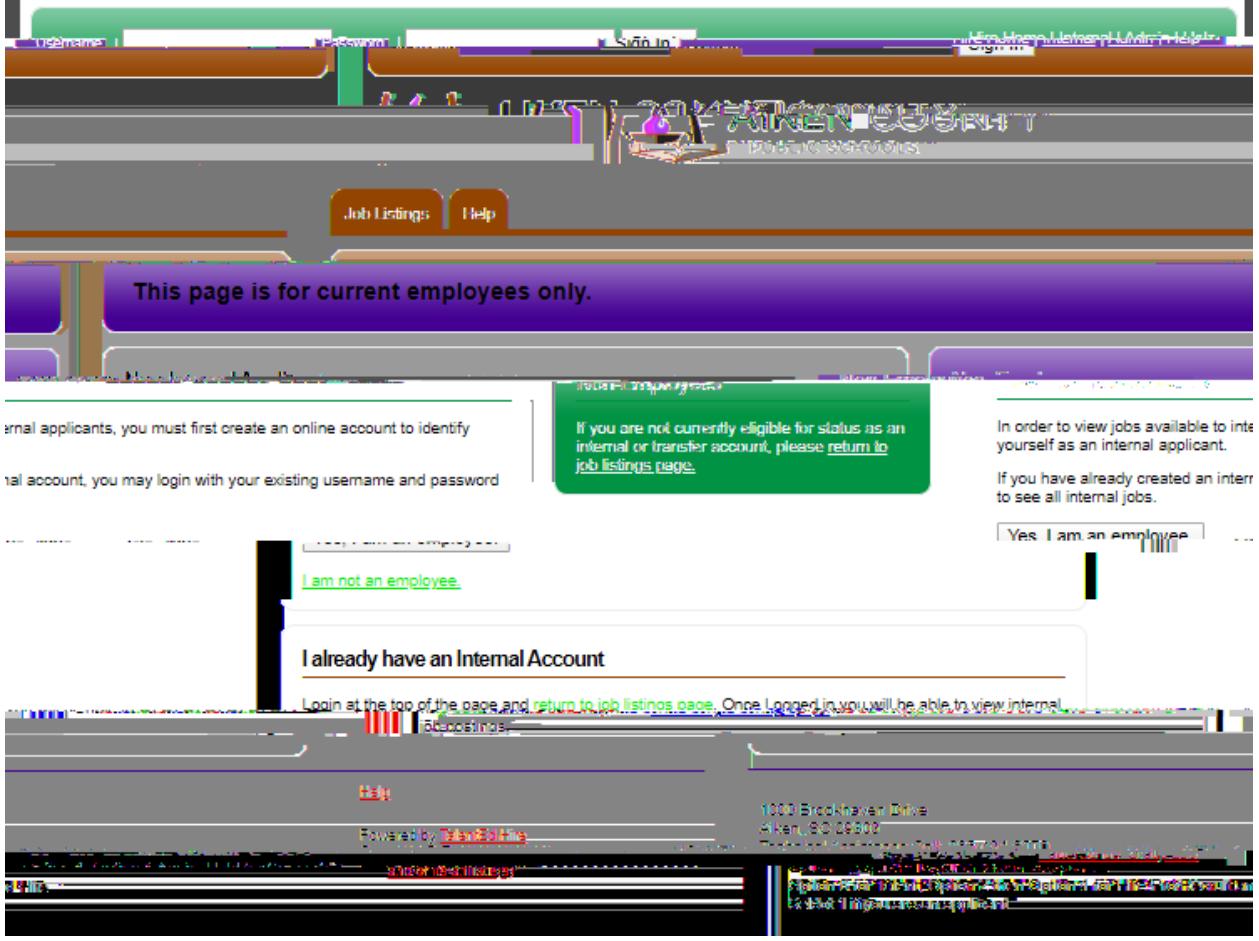

To create your internal account, click Yes, I am an employeerter email address (acpsd) reate Profile Page.

**When you are logged in, you will see your name at the top. "Welcome XXXXXXXXXX"**

**If you do not see your name, you are NOT LOGGED IN. You will not be able to see the posting.**

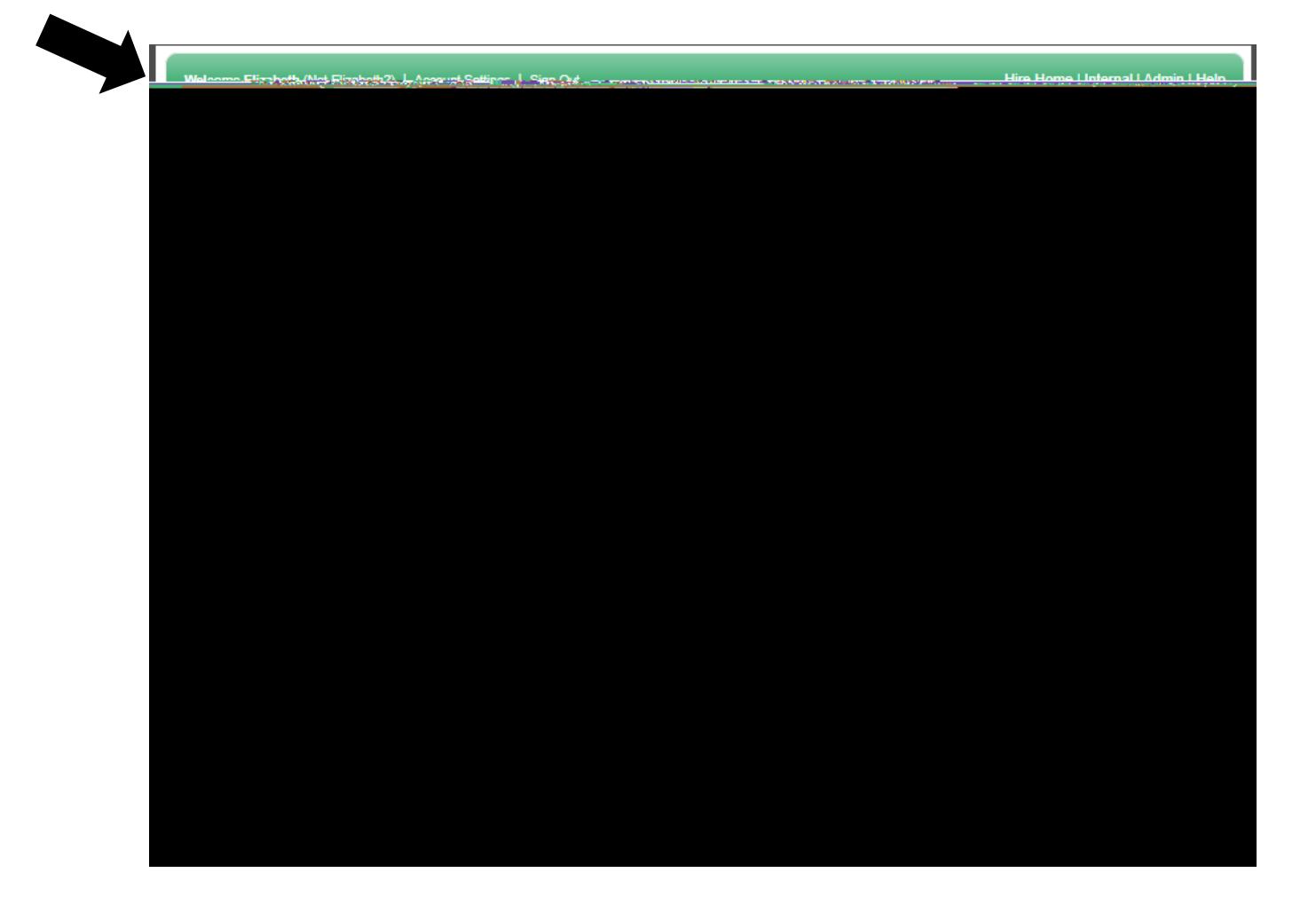

Click the Job Listings Tab and the category of the job desired.

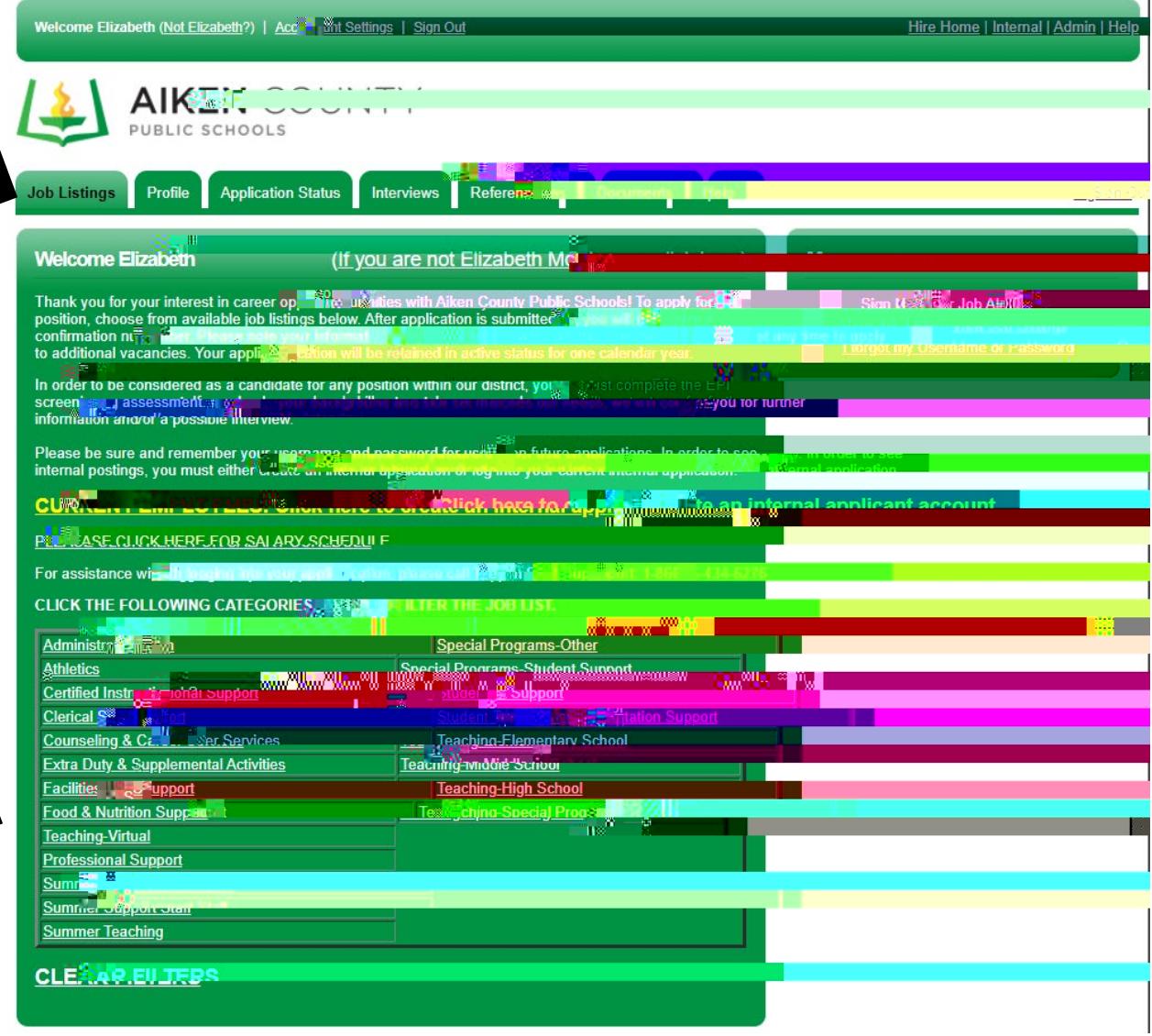

The positions will populate below.

If you don't see the posting under Job Listings, clear the search box.